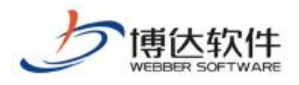

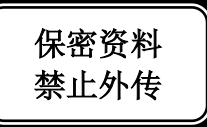

# 用户手册

# --创建网站之模板页制作

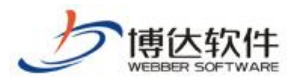

# 第一步:模板页制作

#### 模板页面制作包含两个步骤:

- 1. 模板页导入;
- 2. 组件拖拽;

模板页制作阶段目标,需要首先制作出来,一个网站最基础的三个页面,即首页,栏目 页,内容页。

# 具体操作步骤:

#### 如何导入页面?

进入网站管理,网站建设模块,在文件模板选项卡下进行模板页的制作,我们点击网站 根节点,开始导入模板页面,如下图所示:

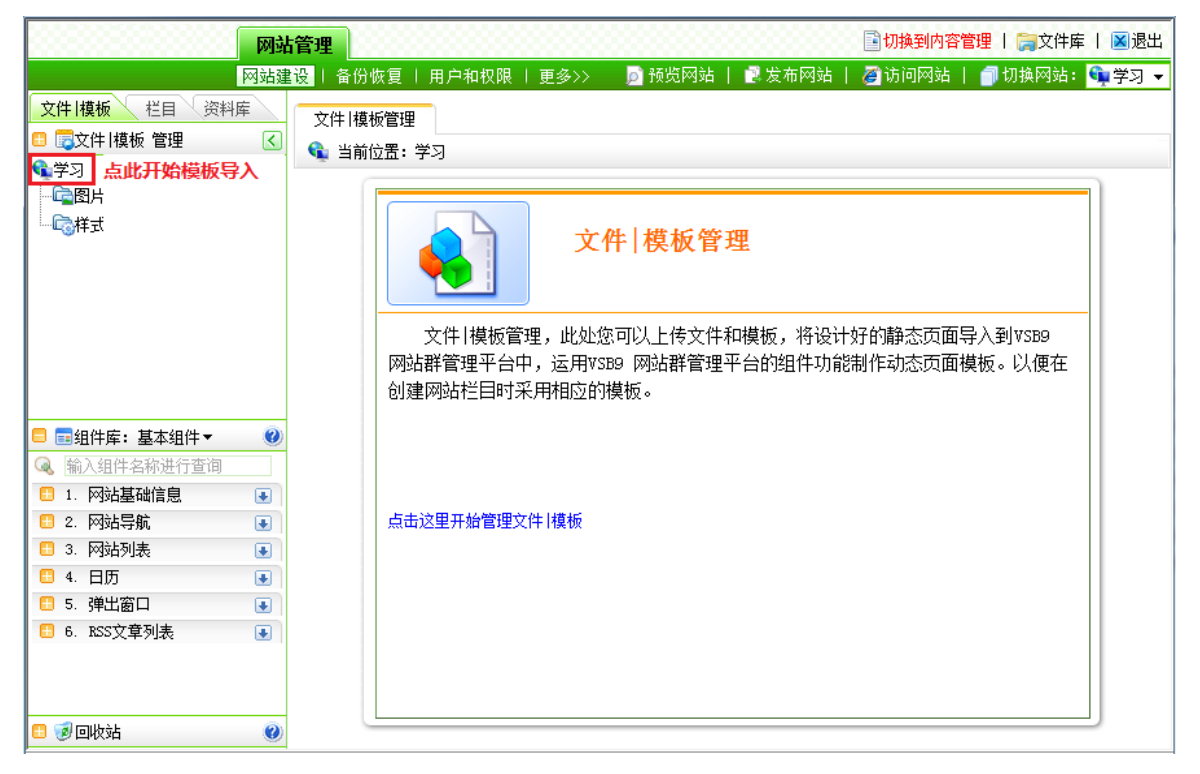

点击" <sup>新建模板</sup> "按钮进行模板页面上传, 如下图所示:

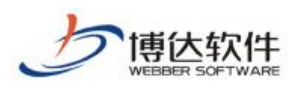

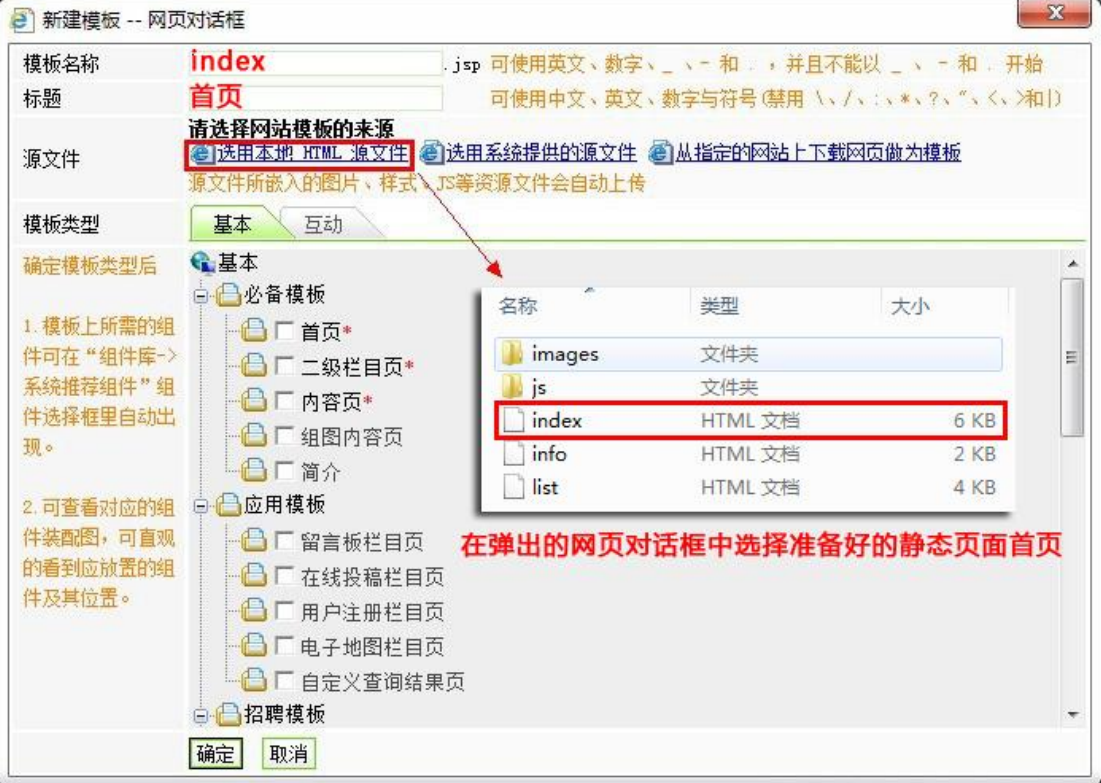

点击"<sup>确定</sup>"按钮即可成功上传页面,模板页面上的图片,样式等均会自动上传到系统 中,无需再手动添加,如下图所示:

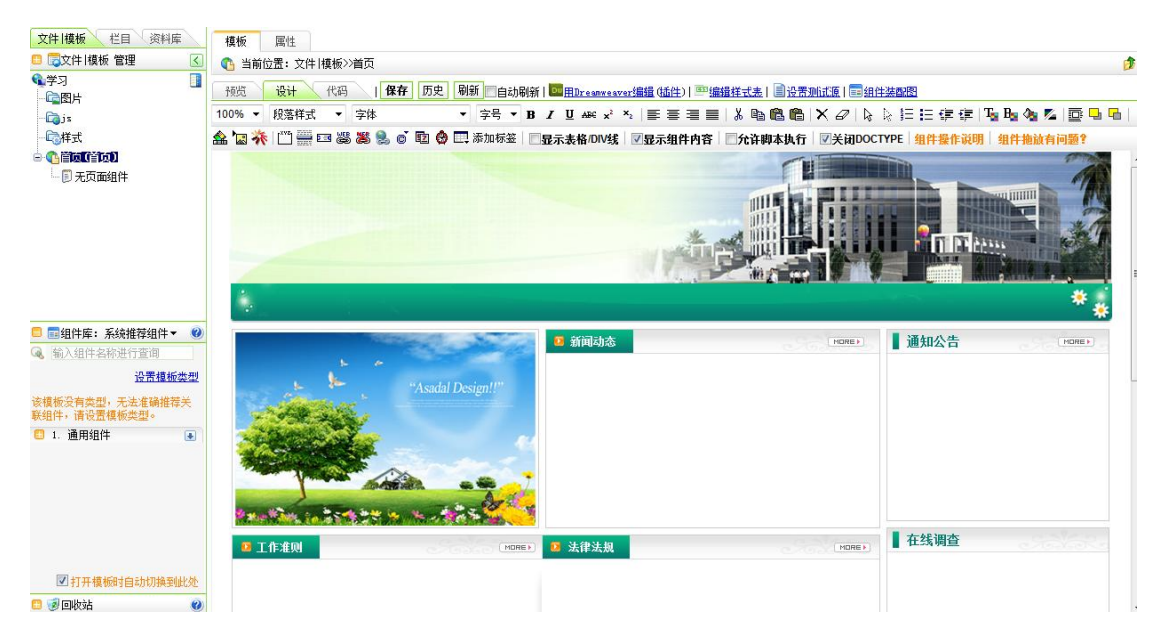

通过同样的方式,我们可将栏目页与内容页面分别上传。

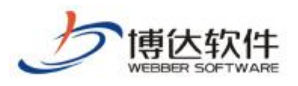

# 栏目页:

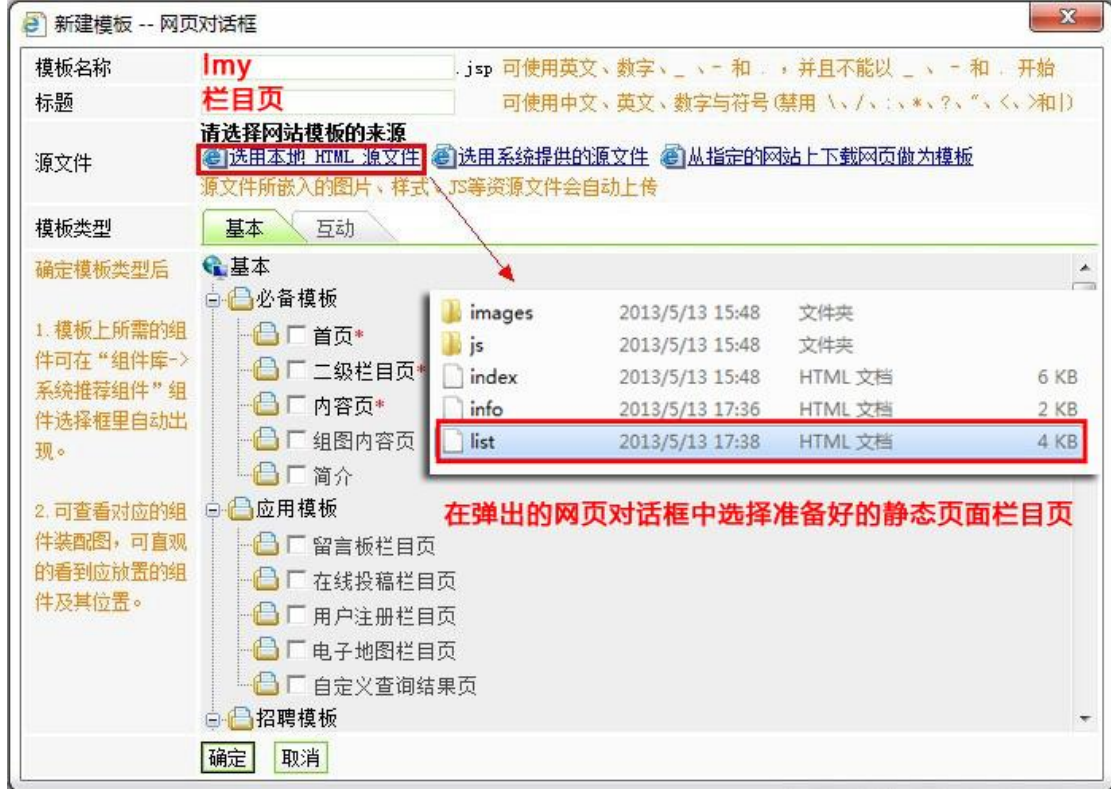

# 内容页:

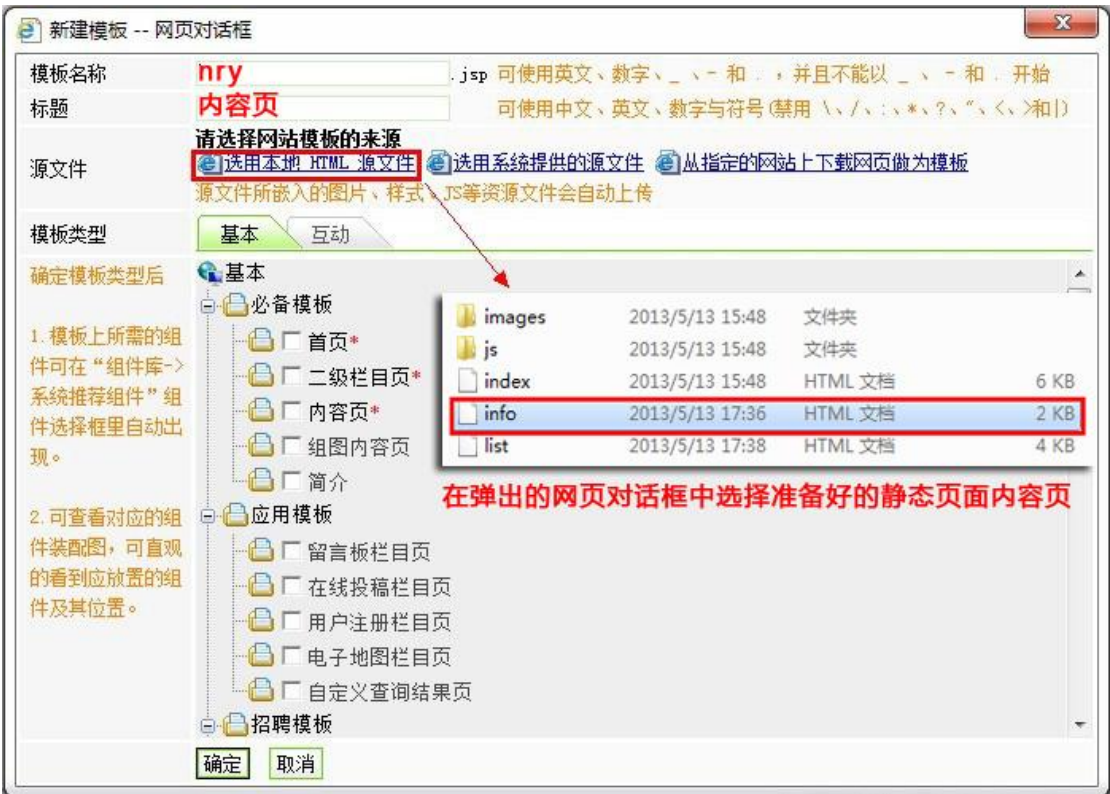

西安博达软件股份有限公司 **XI'AN W EBBER SOFTWARE CO., LT D.** 电话:+86-29-82681001 传真:+86-29-82682009 网址:www.chinawebber.com 地址:中国•西安市高新区科技四路 209 号东办公楼 4 层 邮编:710065 第 4 页 共 10 页

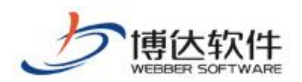

如果需要其他页面,同样的方法上传即可。

此时,我们就上传好了一个网站最基础的三个页面,在文章模板位置我们就可以看到如 下所示页面:

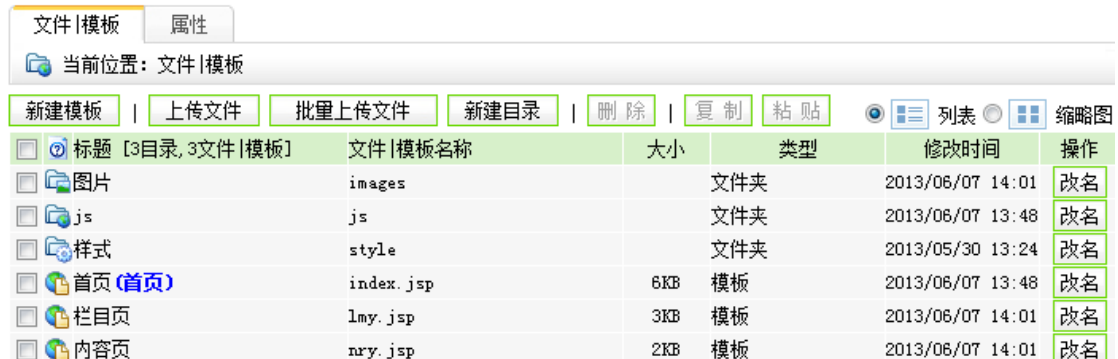

### 注意:

- 1. 模板名称,标题,源文件为必选项;
- 2. 网站首页模板页面的名称必须为 index,其他页面可根据标题首拼的方式填写,标题的填 写规则是按照页面功能或者特点进行填写,方便建立栏目过程中进行选择;
- 3. 模板类型可选可不选,如果选择,那么会在组件库中有所选模板类型相关的推荐组件,此 功能适用于不经常使用该系统建站的人员使用,方便从庞大组件库中拖拽需要组件到模板 页面上。

#### 如何拖拽组件?

拖拽组件之前,需要先选择"显示表格 div 线"目的是辅助拖拽者将组件拖拽到对应位 置,如下图所示:

● 预览 ● <mark>设计 ● 代码 → | 保存 | 历史 | 刷新 | 日</mark>自动刷新 | ■ 用Dreamweaver编<u>辑</u> (插件) | EP编辑样式表 | 国设置测试源 | 国组件装配图 100% ▼ 段落样式 ▼ 字体 ▼字号▼BIU※※\*│事事事■│&『『『■■│Ⅹ彡│☆☆狂狂病病】『『『『『『『『』 

拖拽组件到页面对应模块之前,如果页面的对应模块有美工方便我们拖拽组件所预留的 文字图片信息,需要将其删除掉,然后再进行组件拖拽,比如变换图片位置,我们就需要将 原有图片删除,如下图所示:

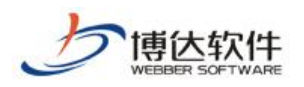

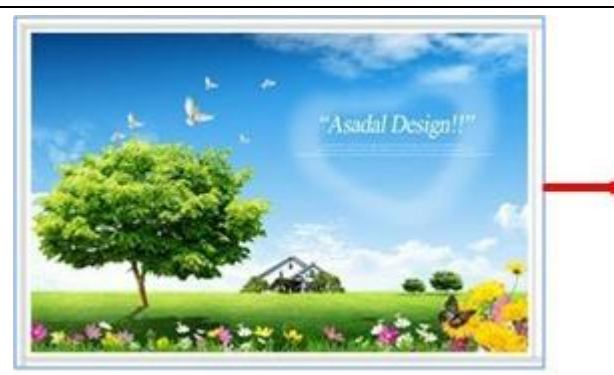

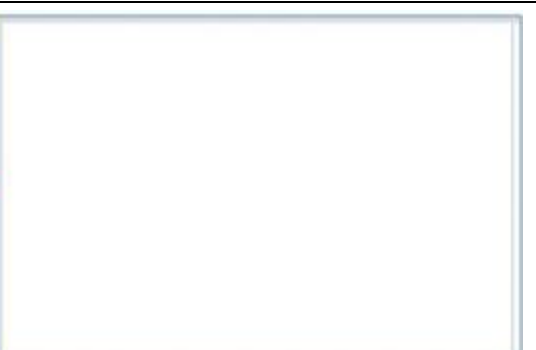

然后我们从页面左下角的组件库中拖拽对应组件到页面中即可,拖拽组件的时候,鼠标 放到组件上面,变成十字花可拖拽状态的时候,按住鼠标左键不放,直接拖放到页面对应位 置即可,如下图所示:

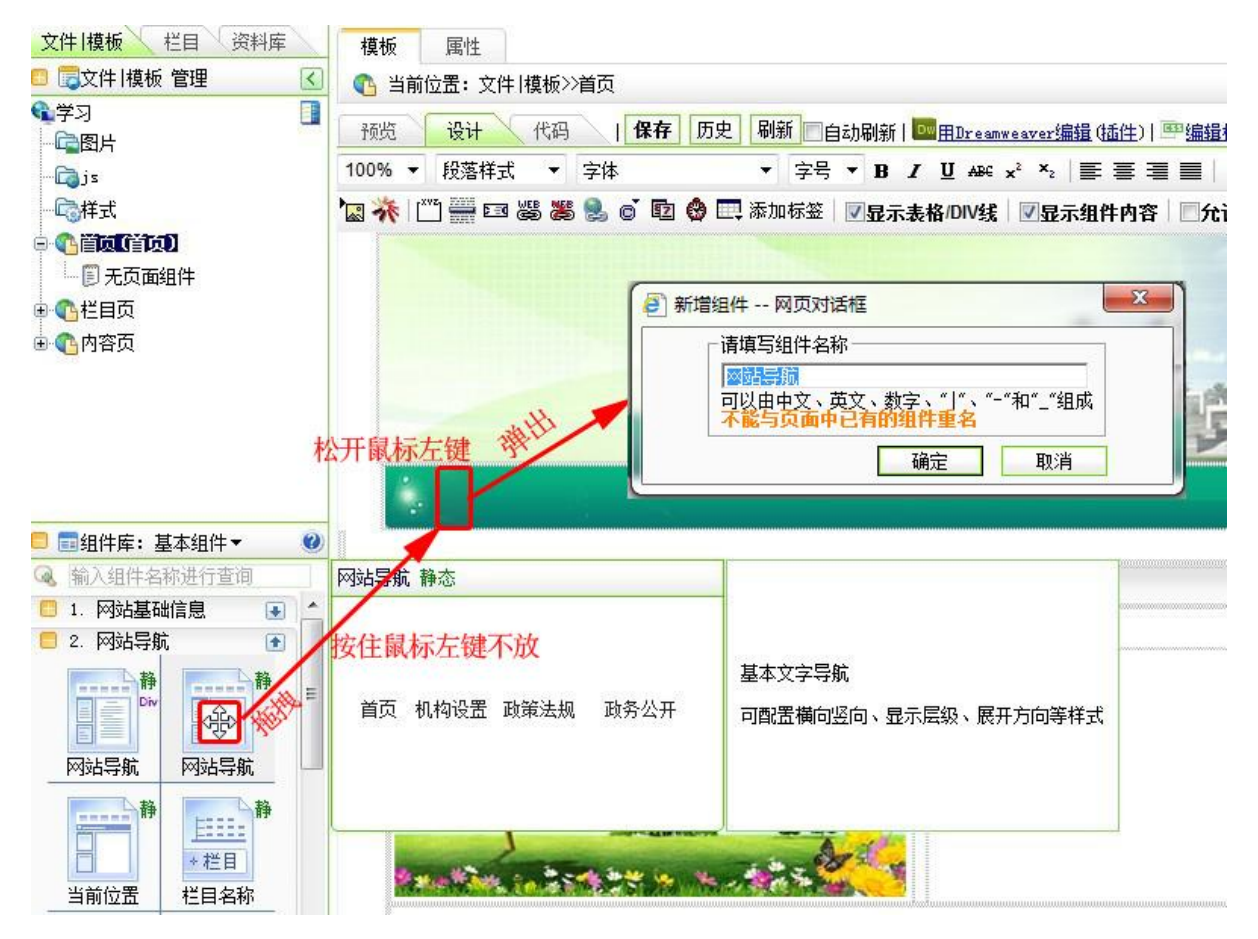

此时,在弹出的网页对话框中,我们可以对组件进行重命名,重命名完毕后,点击确定 按钮,会出现如下图所示的组件状态,如下图所示:

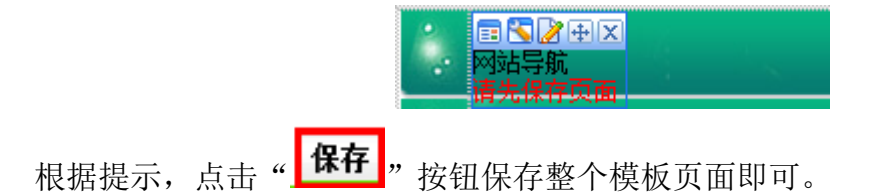

西安博达软件股份有限公司 **XI'AN W EBBER SOFTWARE CO., LT D.** 电话:+86-29-82681001 传真:+86-29-82682009 网址:www.chinawebber.com 地址:中国•西安市高新区科技四路 209 号东办公楼 4 层 邮编:710065 第 6 页 共 10 页 通过同样的方式,我们将首页模板页面上需要用组件替换掉的地方全部用组件替换掉,

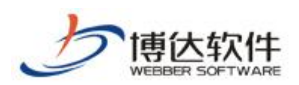

如下图所示:

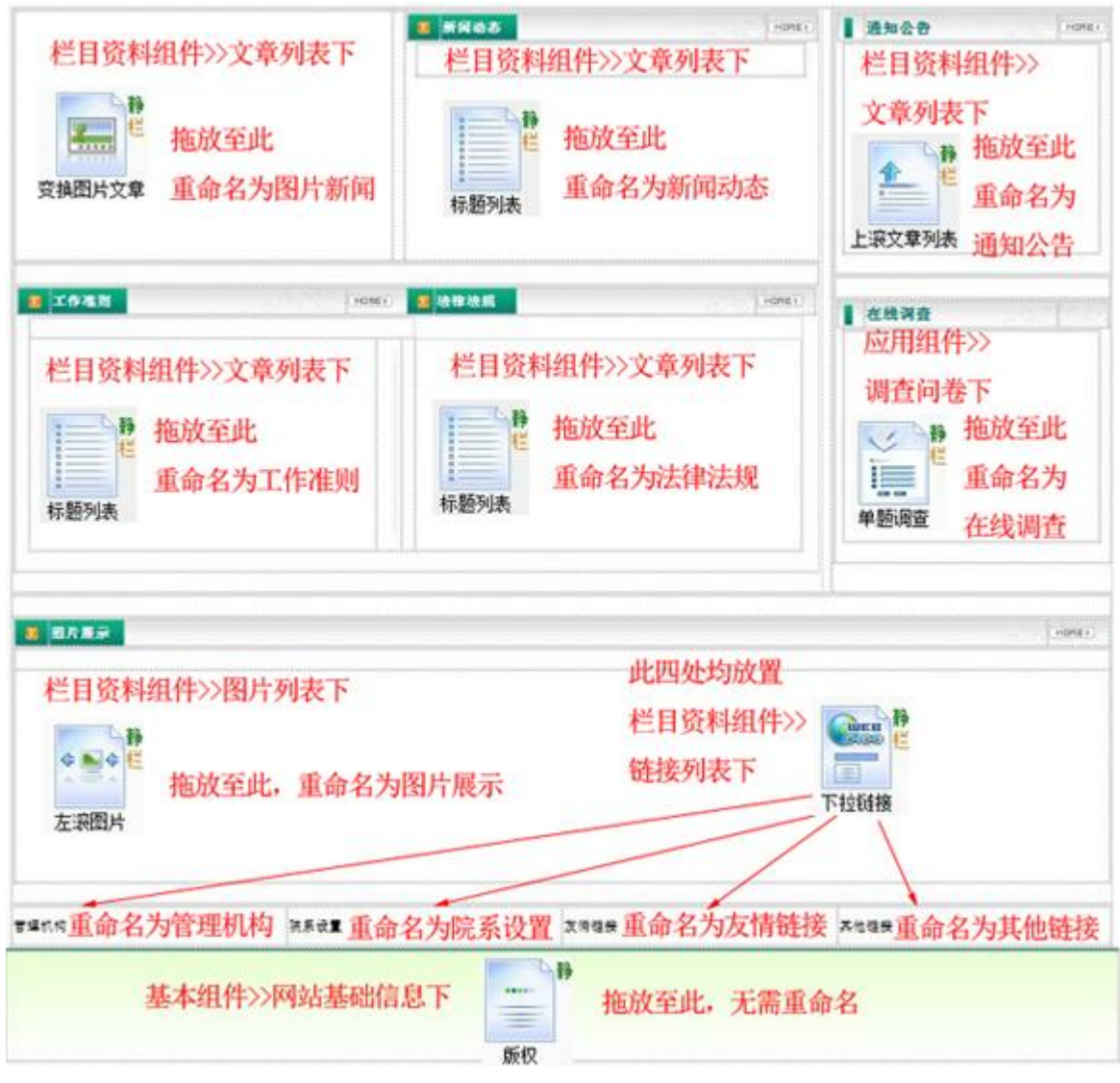

拖拽完组件的首页应该如下图所示:

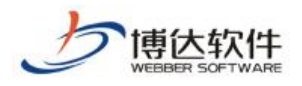

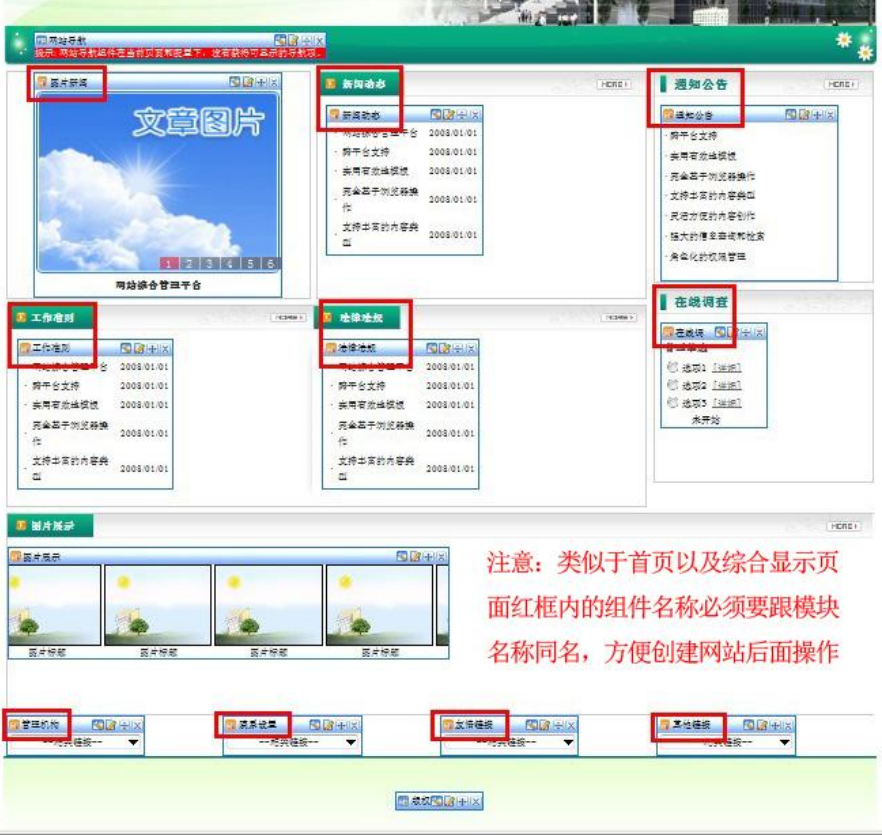

同样的方法,我们需要将栏目页,内容页需要用组件替换的地方都用组件替换掉。

# 栏目页制作方法:

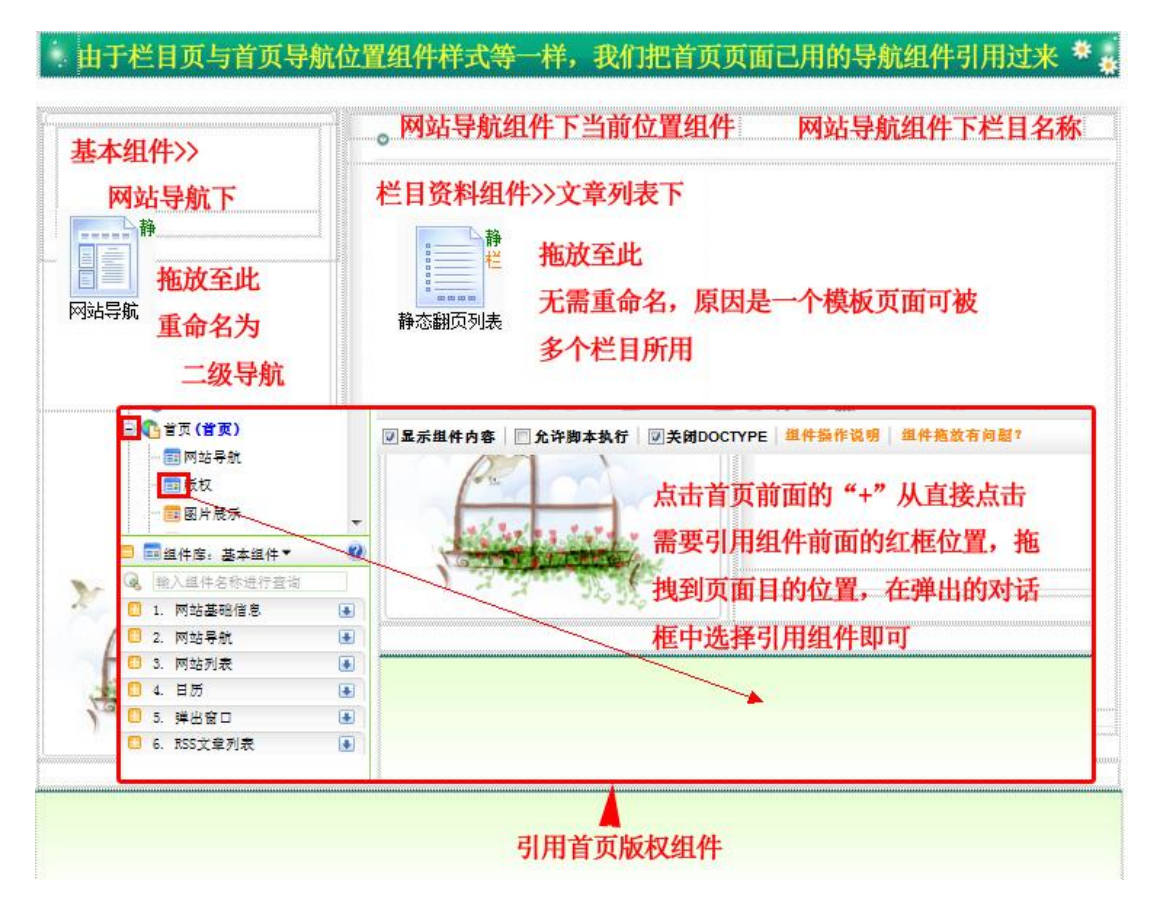

西安博达软件股份有限公司 **XI'AN WEBBER SOFTWARE CO., LTD.** 地址:中国•西安市高新区科技四路 209 号东办公楼 4 层 邮编:710065 电话:+86-29-82681001 传真:+86-29-82682009 网址:www.chinawebber.com 第 8 页 共 10 页

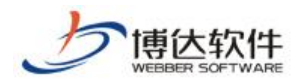

拖好组件后,应该是如下所示界面:

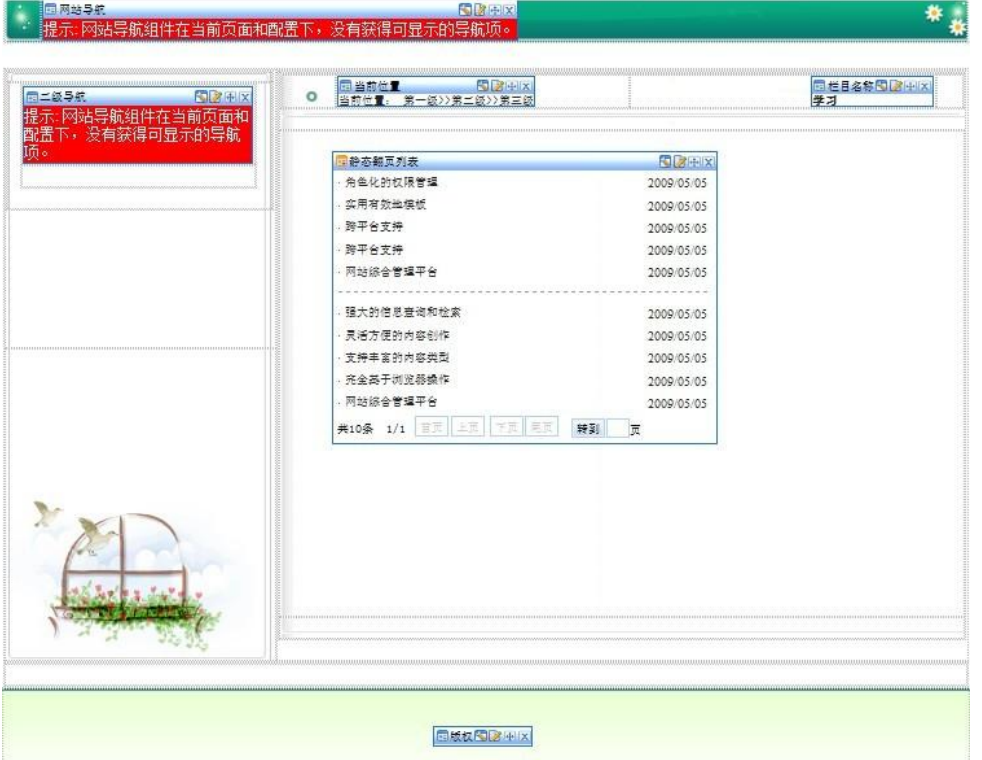

# 内容页制作方法:

内容页同样的方式,拖拽完成后,如下图所示:

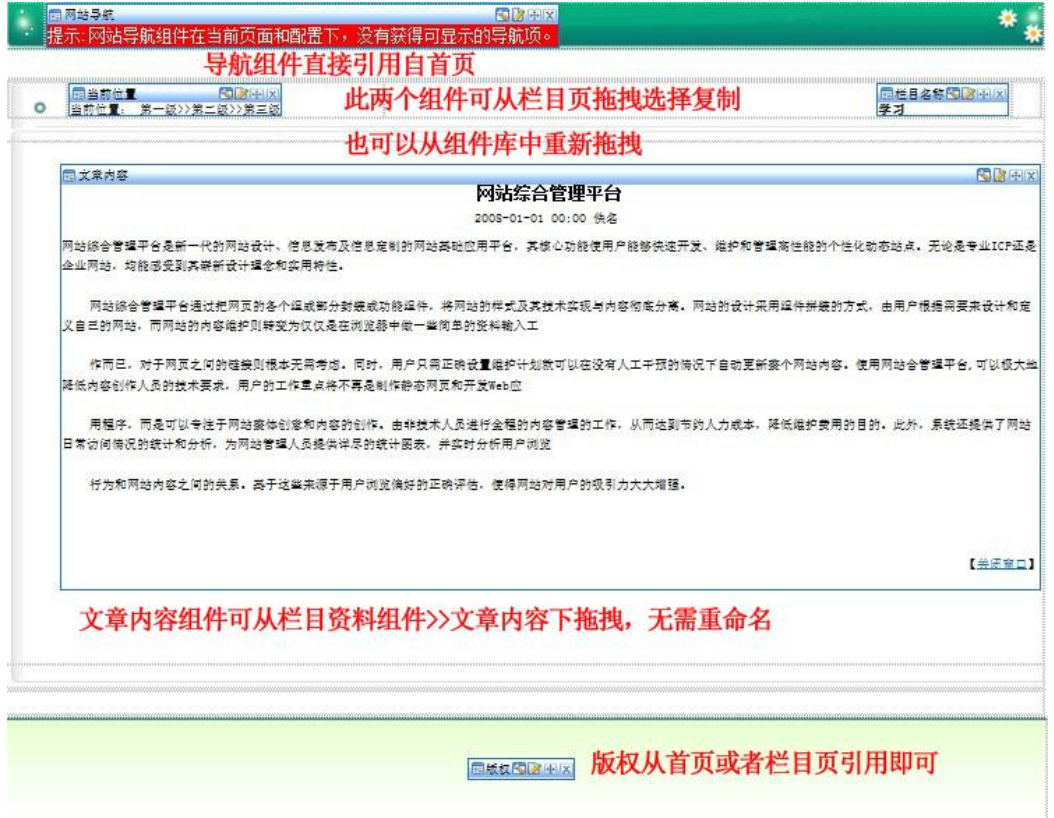

此时,三个最基础的页面就做好了,我们可以进行网站创建第二步了。

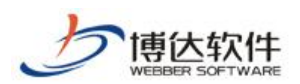

## 附加:

1. 引用组件与复制组件区别:

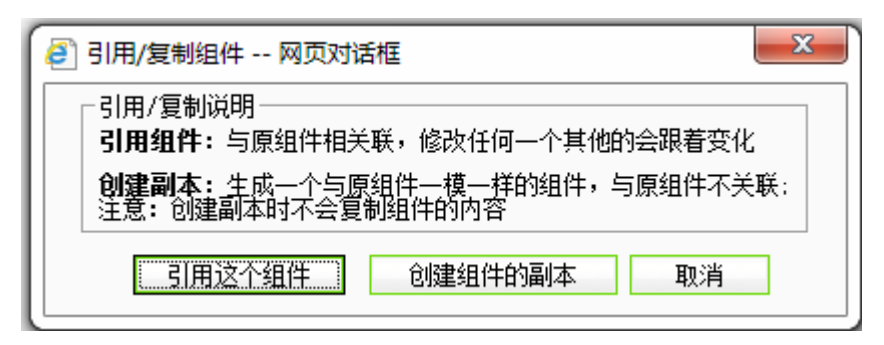

2. 组件右上角"静", "动", "栏", "DIV"是什么意思?

#### 静态组件说明:

#### 动态组件说明:

属于内容非实时更新或非交互型的组件; 如果 模板上只有静态组件,那么在静态发布时可被 发布成htm页面。

#### 栏目组件说明:

组件内容与栏目相关,可在栏目上配置其资料 来源。

属于内容实时更新的组件或交互型的组件;所 在模板不可被发布成htm页面。

#### DIV+CSS组件说明:

在组件样式配置处可以修改其组件模板, 通过 组件模板可以完全控制组件的显示代码

适合放置到采用DIV+CSS方式设计的页面模板 F۰

3. 组件上面这些按钮是什么意思:

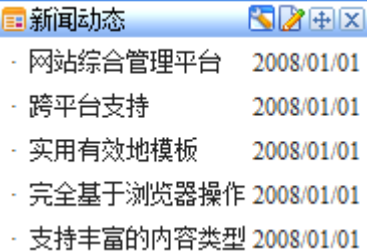

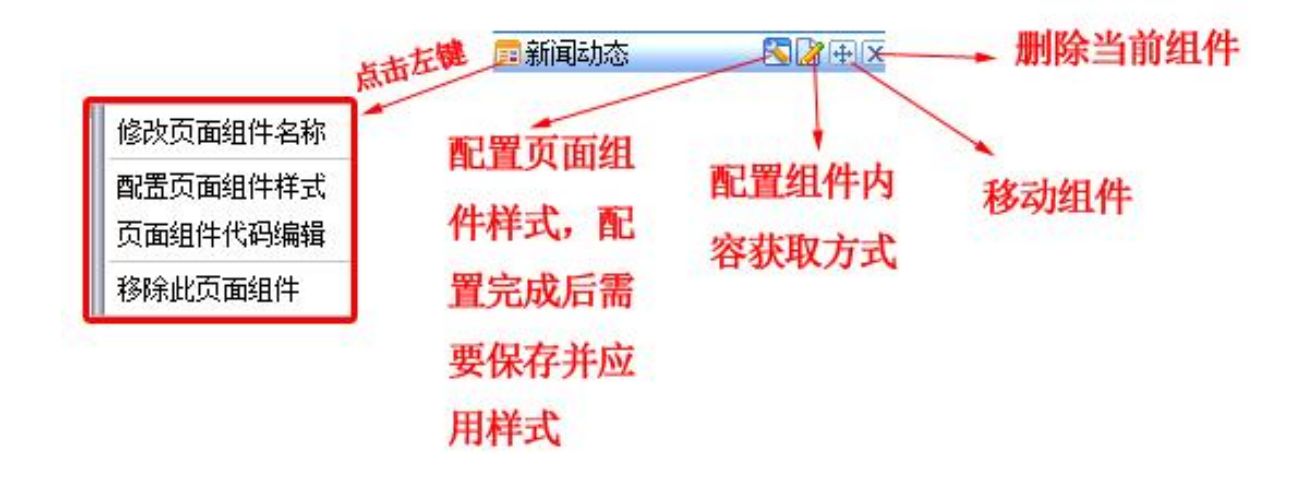